# HUMMINBIRD. **COASTMASTER** guide de démarrage rapide 532709-4FR\_A

# introduction

Les cartes de cartographie Humminbird CoastMaster sont compatibles avec les têtes de commande HELIX G3/G3N et G4/G4N avec capacités de traçage graphique et toutes les têtes de commande APEX et SOLIX. Pour consulter les dernières informations de compatibilité et télécharger un guide d'utilisation détaillé de la carte cartographique CoastMaster, visitez notre site Web à humminbird.johnsonoutdoors.com.

Ce guide de démarrage rapide et le guide de l'utilisateur de CoastMaster contiennent les instructions suivantes, qui s'appliquent à votre ou à vos têtes de commande Humminbird:

- **•** Série APEX
- **•** Série SOLIX
- **•** Série HELIX

# Cartes de cartographie Humminbird CoastMaster

Votre tête de commande vous permet d'insérer une carte SD ou microSD. Il est important de noter les consignes suivantes :

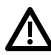

#### **AVERTISSEMENT !** NE supprimez PAS NI NE modifiez le contenu de votre carte  $\bullet$  graphique. La modification de la carte l'endommagera de façon permanente.

- **•** Vérifiez que la carte est verrouillée (voir les illustrations ci-dessous).
- **•** Ne forcez pas la carte dans le logement. La carte doit s'insérer facilement jusqu'à ce que vous entendiez un déclic.
- **•** Ne laissez pas le couvercle du logement pour carte ouvert. Fermez le couvercle afin de protéger l'appareil des dommages causés par l'eau.

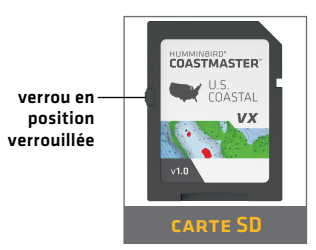

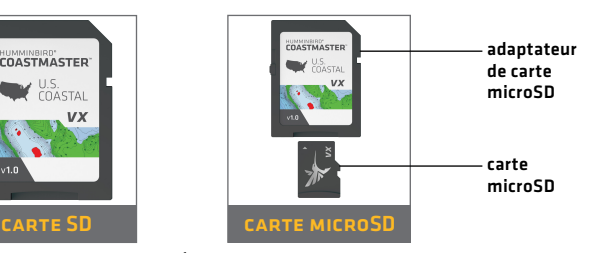

# mise en route

### **MISE EN MARCHE**

- 1. Appuyez sur la touche MISE EN MARCHE.
- 2. Choisissez votre mode de démarrage. Si vous êtes sur l'eau avec réception GPS, sélectionnez le mode Normal. Si vous êtes sur terre sans réception GPS, sélectionnez le mode Simulateur.

### Vérifier la version actuelle du logiciel

Il est important d'installer la dernière mise à jour logicielle sur votre tête de commande pour activer le carte de cartographie Humminbird CoastMaster.

CoastMaster exige les versions suivantes du logiciel :

**APEX/SOLIX :** 3.920 et plus récentes

**HELIX :** 2.380 et plus récentes

 Pour télécharger la dernière version du logiciel, rendez-vous sur notre site Web à l'adresse humminbird.johnsonoutdoors.com et cliquez sur Soutien > Mises à jour logicielles. Pour des détails complets sur le processus de mise à jour du logiciel, consultez votre manuel de la tête de commande.

## Mise à jour de la carte de base **(HELIX uniquement)**

CoastMaster exige que les versions suivantes de carte de base soient utilisées sur les têtes de commande HELIX :

**HELIX 7 et 8 :** 2.010 (sorti 07/2020) et plus récentes

**Tous les autres modèles compatibles :** 1.031 (sorti 07/2020) et plus récentes Pour télécharger la dernière version du logiciel, rendez-vous sur notre site Web à l'adresse humminbird.johnsonoutdoors.com et cliquez sur Soutien > Mises à jour logicielles. Pour des détails complets sur le processus de mise à jour du logiciel, consultez votre manuel de la tête de commande.

#### Ouvrir l'affichage cartographique **APEX/SOLIX :**

- 1. Appuyez sur la touche ACCUEIL.
- 2. Sélectionnez l'affichage cartographique dans la barre Favoris.

#### **HELIX :**

1. Appuyez sur la touche AFFICHAGE jusqu'à ce que l'affichage cartographique apparaisse à l'écran.

#### OU

Appuyez et maintenez enfoncée la touche d'affichage (VIEW) pour ouvrir le menu d'affichage X-Press. Sélectionnez Carte > Affichage cartographique.

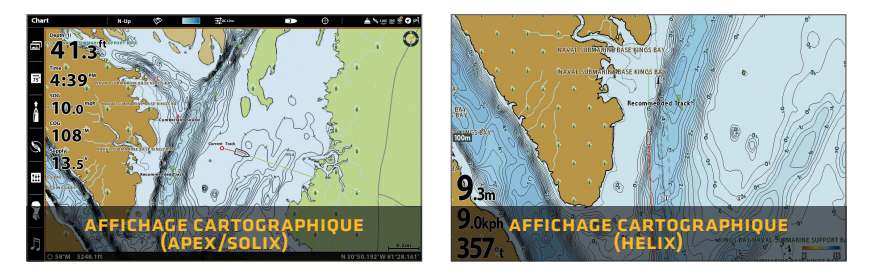

utilisation de la barre d'état **(APEX/SOLIX uniquement)**

La barre d'état est située au haut de l'écran. Elle change pour se conformer à l'affichage sur l'écran. Vous pouvez appuyer sur l'icône dans la barre d'état pour ouvrir et fermer un menu ou effectuer une sélection.

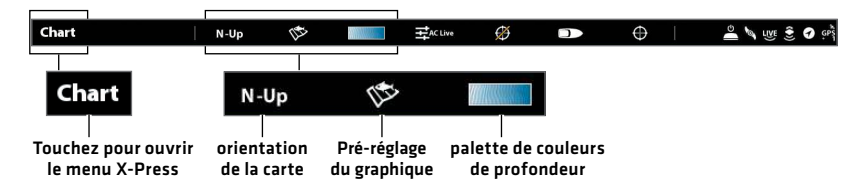

### Sélectionnez le préréglage de l'affichage cartographique

 Utilisez les préréglages de carte pour alterner rapidement entre les paramètres de réglage. Vous pouvez utiliser les paramètres de pêche ou de navigation par défaut fournis, ou créer un utilisateur personnalisé prédéfini avec vos propres préférences. Les préréglages de pêche et de navigation sont également entièrement personnalisables. Vous pouvez rétablir chaque préréglage à ses paramètres par défaut en tout temps.

**APEX/SOLIX :** Menu Carte X-Press > Options de la carte > Pré-réglage du graphique

**HELIX :** Menu principal > onglet Cartes HB > Pré-réglage du graphique

#### **APEX/SOLIX**

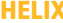

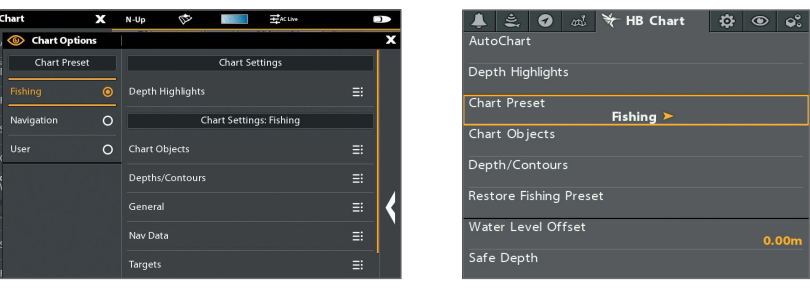

### Sélectionner mise en surbrillance de profondeur

Mettez en surbrillance les eaux profondes et peu profondes en mode d'affichage cartographique et d'affichage combiné à l'aide des fonctions CoastMaster suivantes. Les couleurs de surbrillance sont personnalisables.

- **•** Les surbrillances de profondeur vous permettent de sélectionner jusqu'à quatre (4) plages de profondeur à mettre en surbrillance sur l'affichage cartographique.
- **•** La mise en surbrillance des eaux peu profondes les identifie elorsque la profondeur est égale ou inférieure à la quantité que vous avez réglée.

**APEX/SOLIX :** Menu Carte X-Press > Options de la carte > Mise en évidence de la profondeur

**HELIX :** Menu principal > onglet Cartes HB > Mise en évidence de la profondeur

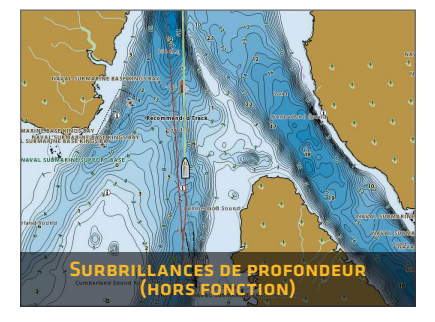

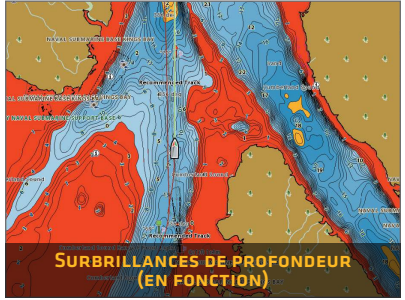

# Définir le niveau de profondeur de sécurité

Utilisez la fonction de profondeur de sécurité pour régler le niveau de profondeur minimum pour votre embarcation et mettre en surbrillance les points dangereux qui sont moins profonds que ce niveau réglé.

**APEX/SOLIX :** Accueil > Paramètres > Carte > Profondeur sécuritaire

**HELIX :** Menu principal > onglet Cartes HB > Profondeur de sécurité

### Afficher/Masquer les sondages par point

La fonction Sondages par point concerne les mesures de profondeur affichées sur la carte.

**APEX/SOLIX :** Menu Carte X-Press > Options de la carte > Objets du graphique > Navigation > Sondages de zone

**HELIX :** Menu principal > onglet Cartes HB > Objets du graphique > onglet Navigation > Points de sonde

# affichage cartographique de coastmaster

# > APEX/SOLIX

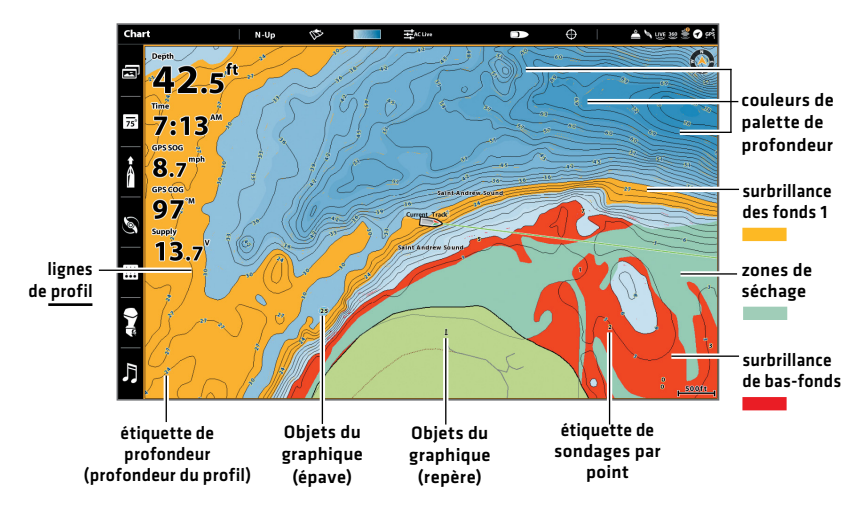

# $\triangleright$  HELIX

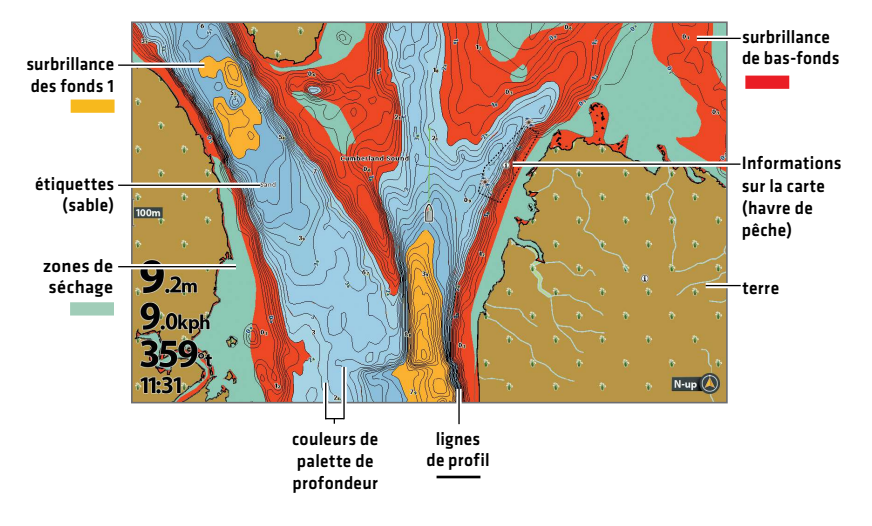

# conseils d'utilisation de la carte

### **DÉPLACER SUR LA CARTE**

 **APEX/SOLIX HELIX**

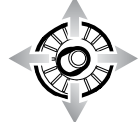

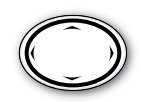

Appuyez sur une des flèches de la commande 4 voies.

#### Déplacez le levier.

#### VOIR PLUS SUR LA CARTE

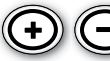

Zoomez avant (+) et zoomez arrière (-) pour voir plus d'informations sur l'affichage (lignes de profil, couleurs de profonduer, etc.).

# Afficher l'information cartographique

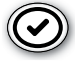

Déplacez le curseur sur une icône (bouée, marqueur, etc.), une ligne de profil ou une position sur la carte et appuyez sur la touche VÉRIFIER/INFO. Si vous avez une tête de commande APEX ou SOLIX, appuyez une deuxième fois sur la touche de vérification CHECK/ INFO, ou sélectionnez l'information de carte dans le menu Info.

#### Recherchez votre carte **(APEX/SOLIX uniquement)**

Rechercher dans la région des ports ports, services, stations d'observation des marées et des courants, et autres points d'intérêts. Vous pouvez aussi effectuer la recherche des points de cheminement, des routes et des itinéraires les plus près.

- 1. Sélectionnez les Informations du menu de Carte X-Press.
- 2. Sélectionnez Trouver dans le secteur.
- 3. Sélectionnez un des éléments de la liste.

#### Afficher ou masquer les lignes de profil

Masquez les lignes de profil pour voir plus de détails sur la carte.

**APEX/SOLIX :** Menu Carte X-Press > Options de la carte > Profondeur/Courbes de niveau

**HELIX :** Menu principal > onglet Cartes HB > Profondeur/Courbes de niveau

### Changer l'orientation de la carte

Sélectionnez votre préférence d'affichage : Nord en haut, en avant en haut, cap en haut, etc.

**APEX/SOLIX :** Menu Carte X-Press > Options de la carte > Général > Orientation **HELIX :** Menu principal > onglet Carte > Orientation de carte

# fonctionnalités avancées de **COASTMASTER**

## CoastMaster Premium : Changer les couches

Si vous disposez d'une carte de carte CoastMaster Premium, vous pouvez afficher des couches qui montrent des images aériennes, la dureté du fond ou le relief ombré dans les vues Carte et Combinaison de cartes. La transparence de ces couches est personnalisable.

- **•** L'imagerie aérienne peut être appliquée à la terre uniquement ou à la fois à la terre et à l'eau.
- **•** La dureté des fonds met en surbrillance le type de fonds marins, les couleurs claires indiquant les zones plus les plus dures (roches, corail, etc.) et les couleurs sombres indiquant les zones les plus molles (boue, vase, etc.).
- **•** Le relief ombragé utilise des effets d'ombres pour donner une impression de relief plus comprehensible.

**APEX/SOLIX :** Carte Menu X-Press > Options Cartes > Couches **HELIX :** Menu Principal > onglet Carte HB > Couches

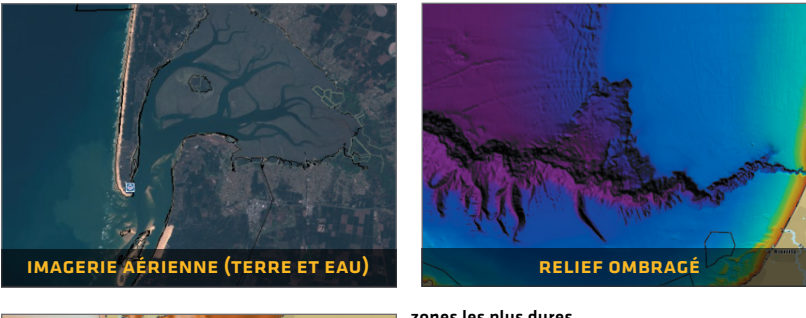

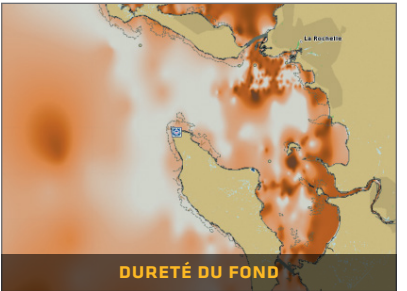

corail/roches zones les plus dures boue/vase silt argile sable/coquillage

zones les plus molles

### Changer la source des contours de profondeurs

Personnalisez les sources des contours affichés sur la carte, utilisez ainsi les contours de la carte de Pêche ou les contours des cartes de Navigation. Si vous disposez d'une carte cartographique CoastMaster Premium, vous pouvez également afficher une bathymétrie Auxiliaire (disponible dans certaines régions uniquement).

**APEX/SOLIX :** Carte Menu X-Press > Options Cartes > Profondeur/ Courbes de niveau > Profondeur/Source des contours

**HELIX :** Main Menu > HB Chart tab > Depth/Contours > Profondeur/ Source des contours

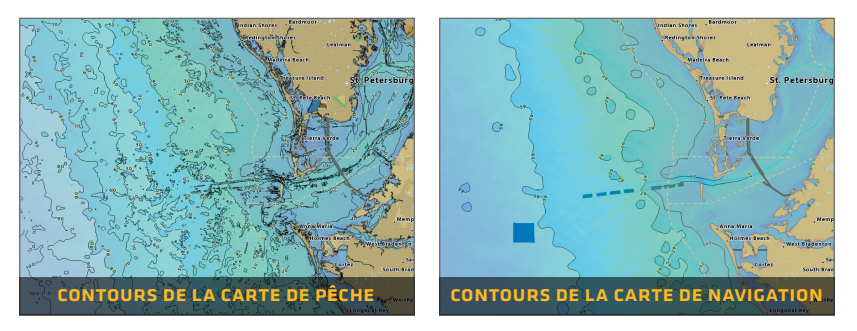

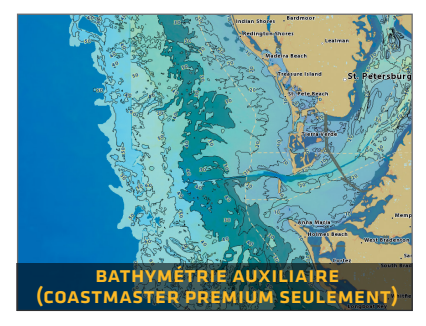

# dépannage

#### **La carte ne s'affiche pas en mode cartographique.**

- 1. Confirmez la réception GPS.
- 2. Confirmez si le logiciel de la tête de commande est à jour.
- 3. Confirmez la compatibilité sur notre site Web à humminbird.johnsonoutdoors.com.

#### **Comment puis-je afficher des cartes sur ma tête de commande si je ne suis pas sur l'eau?**

 1. Mettez en fonction la tête de commande. Sélectionnez le démarrage de la simulation « Start Simulation » (APEX/SOLIX) ou le simulateur « Simulator » (HELIX). Ouvrez un affichage cartographique, et déplacez sur celui-ci le curseur vers la position souhaitée.

APEX/SOLIX : Menu Carte X-Press > Définir l'emplacement de la simulation

HELIX :Menu principal > onglet Carte > Définir l'emplacement de la simulation

#### **Puis-je voir la carte Humminbird CoastMaster sur mon ordinateur?**

Non, la carte Humminbird CoastMaster n'est pas compatible avec votre ordinateur. Elle est seulement compatible avec votre tête de commande Humminbird. L'installation d'une carte Humminbird CoastMaster sur un ordinateur pourrait corrompre les fichiers cartographiques.

#### **La carte s'affiche, mais semble se redessiner lentement à mesure que l'on se déplace sur l'eau.**

- 1. Appuyez sur la touche ZOOM (–) pour faire un zoom arrière de l'affichage cartographique.
- 2. Confirmez si le logiciel de la tête de commande est à jour.

Si vous avez d'autres questions, consultez la page de la FAQ à humminbird.johnsonoutdoors.com ou appelez le support technique Humminbird via notre centre d'aide à l'adresse https://humminbirdhelp.johnsonoutdoors.com/hc/en-us.

### Garantie et politique de retour

Johnson Outdoors garantit ce produit contre les défauts de matériaux et de fabrication pour une période de 1 an à compter de la date d'achat. Si des défauts de matériaux ou de fabrication se présentent dans le 1 an suivant l'achat, corroboré par un bon de caisse, le produit sera réparé ou remplacé sans frais à la discrétion de Johnson Outdoors. LA RÉPARATION OU LE REMPLACEMENT EST LE RECOURS EXCLUSIF OFFERT POUR TOUT DÉFAUT CONCERNANT LE PRODUIT OU POUR TOUTE PERTE OU DOMMAGE RÉSULTANT DE TOUTE AUTRE CAUSE QUE CE SOIT. JOHNSON OUTDOORS NE SERA EN AUCUNE CIRCONSTANCE TENUE RESPONSABLE À QUICONQUE POUR DES DOMMAGES SPÉCIAUX, INDIRECTS OU ACCESSOIRES DE QUELQUE NATURE QU'ILS SOIENT.

Cette garantie est nulle si : 1. le produit a été modifié, ajusté ou manipulé d'une autre manière que selon les instructions fournies avec le produit; 2. tout défaut, problème, perte ou dommage est le résultat d'un mauvais usage ou de la négligence.

## Retour d'un produit dÉfectueux

Ne retournez pas ce produit au marchand. Vous devez retourner le produit directement à Johnson Outdoors. Les produits retournés doivent avoir un numéro d'autorisation de retour (AR) clairement indiqué sur l'extérieur de l'emballage. Contactez le support technique Humminbird via notre centre d'aide à l'adresse **https://humminbird-help.johnsonoutdoors.com/hc/en-us**  dans le 1 an suivant l'achat afin d'obtenir l'AR. Lorsque vous retournez le produit, veuillez inclure un bon de caisse valide, le code CUP du produit, une adresse de retour et un numéro de téléphone ou une adresse de courriel. L'AR est valide 30 jours à compter de la date d'émission. Le produit doit être retourné à : **Humminbird Service Department, 678 Humminbird Lane, Eufaula, AL 36027 USA**

Johnson Outdoors se réserve le droit d'examiner le produit à la réception afin d'établir si la défectuosité ou le dysfonctionnement est causé par un défaut de matériaux ou de fabrication. Johnson Outdoors reproduira les données d'origine sur tous les produits réparés ou remplacés. Les produits défectueux en raison d'une autre cause ne seront pas réparés ou remplacés. Les produits endommagés qui ne sont pas couverts par la garantie ou hors de la période de garantie peuvent être jugés réparables contre des frais de réparation, contactez Johnson Outdoors pour plus d'informations. AVERTISSEMENT : Ne formatez jamais une carte SD CoastMaster. Le formatage de la carte effacera les données cartographiques en permanence. N'utilisez jamais une carte SD Humminbird pour stocker ou transférer des données, car cela peut endommager la carte.

# **AVERTISSEMENTS**

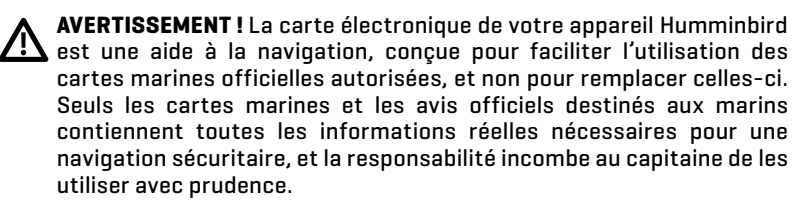

**AVERTISSEMENT !** Ne sauvegardez PAS les fichiers de données (points de cheminement, routes, itinéraires, groupes, enregistrements, etc.) sur votre carte. Vous l'endommageriez de manière permanente. Vous pouvez enregistrer les données de navigation depuis la tête de commande et les exporter vers une carte vierge. Téléchargez le guide d'utilisation Cartes CoastMaster sur notre site Web à **humminbird.johnsonoutdoors.com** pour des détails complémentaires.

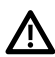

**AVERTISSEMENT !** Ne pas supprimer ou modifier le contenu de votre carte. Modification de la carte peut endommager de façon permanente.

**REMARQUE :** Pour l'achat d'accessoires ou de tout autre équipement en vue de configurer votre tête de commande, allez à **humminbird. johnsonoutdoors.com** ou contactez le support technique Humminbird via notre centre d'aide à l'adresse **https://humminbird-help. johnsonoutdoors.com/hc/en-us**.

# remarques

# pour communiquer avec humminbird

Contactez le support technique Humminbird via notre centre d'aide à l'adresse https://humminbird-help.johnsonoutdoors.com/hc/en-us ou par écrit à l'adresse ci-dessous :

Humminbird Service Department 678 Humminbird Lane Eufaula AL 36027 USA

#### Ressources de médias sociaux:

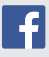

Facebook.com/HumminbirdElectronics

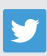

Twitter.com (@humminbirdfish)

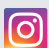

Instagram.com/humminbirdfishing

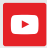

YouTube.com/humminbirdtv

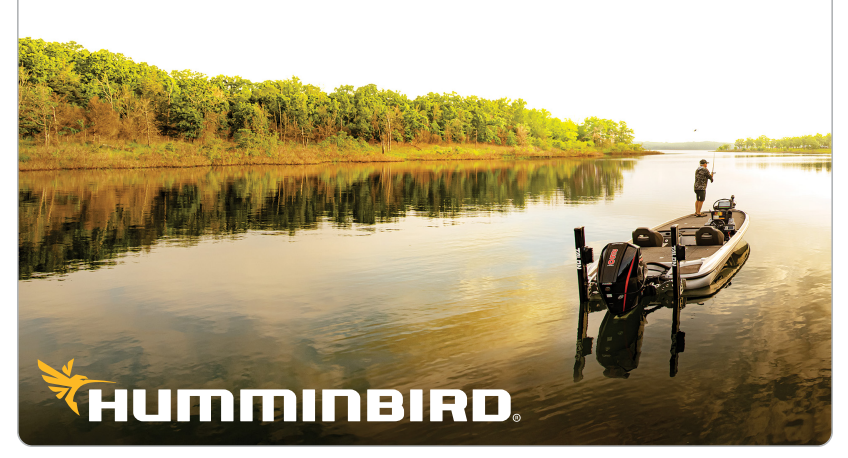